## **Second Life Tutorial #1 Registration**

1. Go to: <a href="http://secondlife.com/">http://secondlife.com/</a>

2. Click on "Join Now for Free"

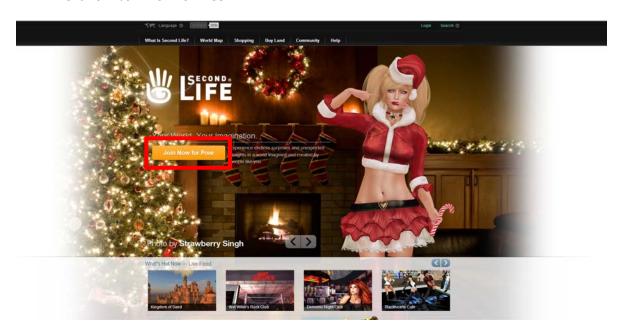

3. You will need to choose an avatar now; however, after you log in Second Life, you still can change it at any time. After you make your decision, click on Choose this avatar.

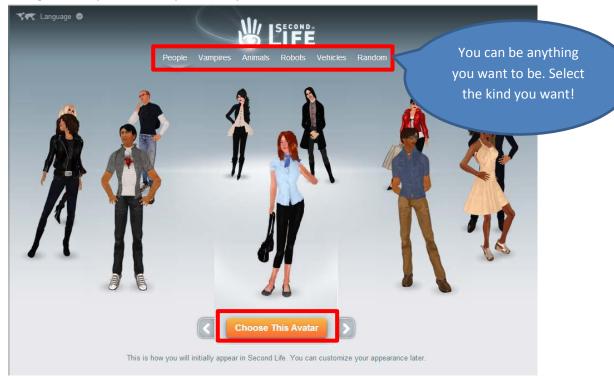

4. Now, select a name for your avatar, and check for availability.

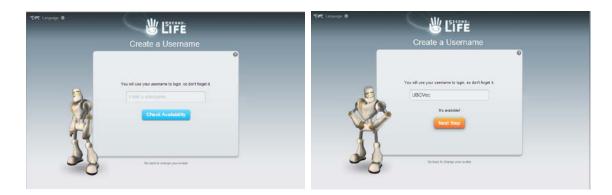

5. Now, provide some more information. And click on Create Account!

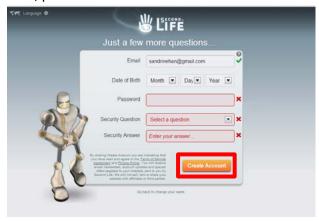

6. You do not need to be a Premium member. Free membership allows you do almost everything in Second Life.

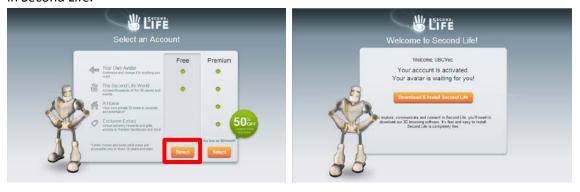

7. OK, now you have your Second Life account. If you already installed the Firestorm browser (Download Firestorm Browser from <a href="http://goo.gl/UKP2T">http://goo.gl/Nds0s</a>), you don't need to download a Second Life browser. Now, you can close this webpage, and open your Firestorm browser!

Note: The following tutorials will be based on Firestorm browser.